# Client VPN su CVR100W VPN Router

# **Obiettivo**

Una rete privata virtuale (VPN) viene utilizzata per connettere gli endpoint di diverse reti tramite una rete pubblica, ad esempio Internet. Questa funzionalità è utile per consentire agli utenti remoti che non sono connessi a una rete locale di connettersi in modo sicuro alla rete tramite Internet. Un client VPN è un utente remoto autorizzato ad accedere alla VPN. I client VPN vengono utilizzati per il programma Cisco Quick VPN. Cisco QuickVPN semplifica la configurazione della VPN utilizzando le impostazioni di sicurezza VPN di base. Non è necessario configurare i criteri VPN.

Questo articolo spiega come configurare i client VPN sul router VPN CVR100W.

### Dispositivi interessati

·CVR100W VPN Router

## Versione del software

•1.0.1.19

## Gestisci client VPN

Passaggio 1. Accedere all'utility di configurazione Web e scegliere VPN > Client VPN. Si apre la pagina VPN Client:

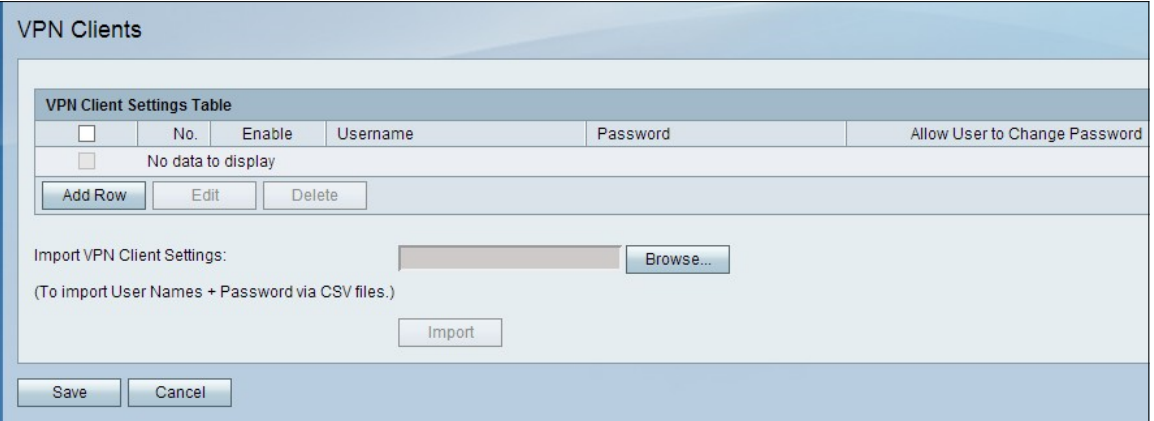

Passaggio 2. Nella tabella Impostazioni client VPN, fare clic su Aggiungi riga per aggiungere un client VPN.

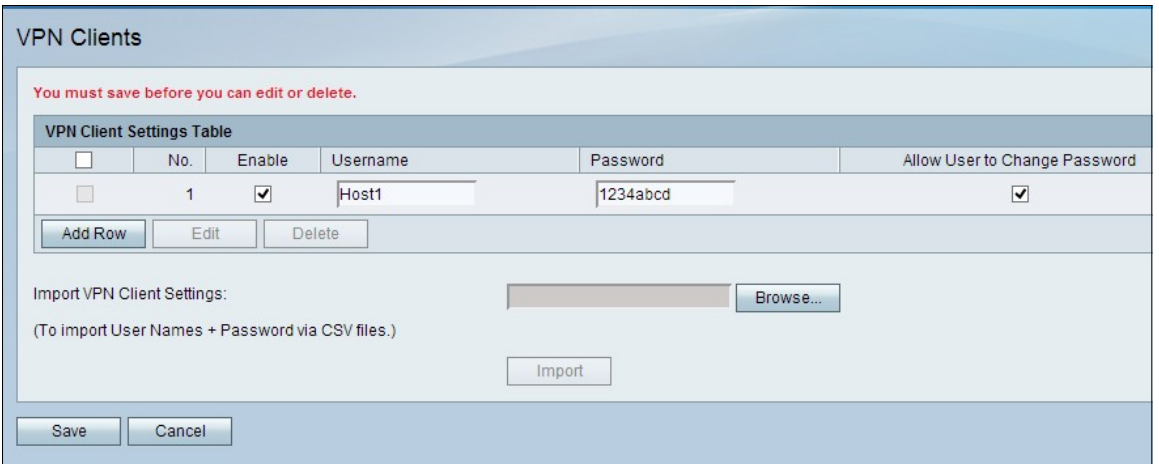

Passaggio 3. (Facoltativo) Selezionare la casella di controllo Abilita per abilitare il client VPN.

Passaggio 4. Nel campo Nome utente, inserire un nome per l'utente.

Passaggio 5. Nel campo Password, immettere una password per l'utente.

Passaggio 6. (Facoltativo) Selezionare la casella di controllo Consenti all'utente di modificare la password per consentire all'utente di cambiare la password dopo aver stabilito una connessione protetta.

Passaggio 7. Fare clic su Save per applicare le impostazioni.

Nota: se l'indirizzo IP locale del router è un indirizzo IP privato 192.168.x.x, viene visualizzata un'etichetta di avviso per indicare che per garantire il corretto funzionamento, il router dovrà modificare il proprio indirizzo IP in 10.x.x.1 per evitare conflitti con la rete remota. Ciò può influire sulla connettività con i dispositivi della LAN locale con indirizzi IP statici. Per applicare le impostazioni, è necessario riavviare il router.

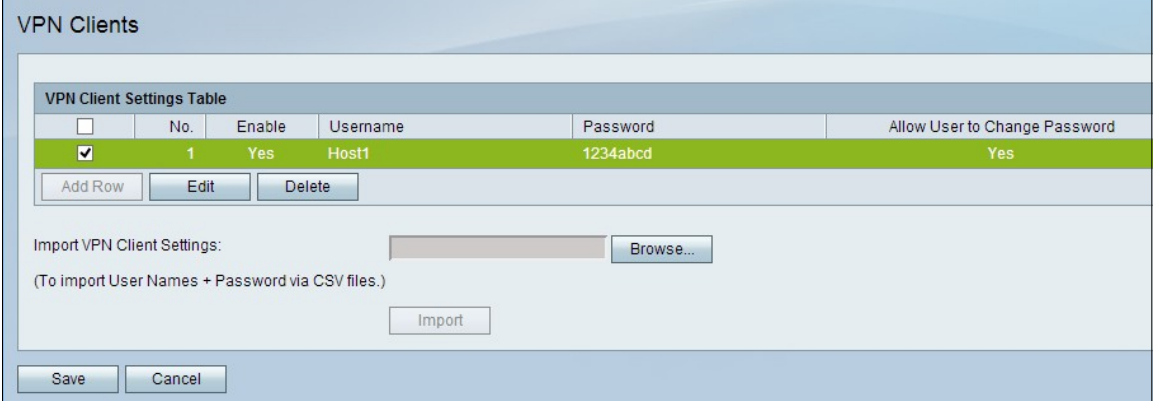

Passaggio 8. (Facoltativo) Per modificare una voce client VPN nella tabella Impostazioni client VPN, selezionare la casella di controllo della voce, fare clic su Modifica, modificare i campi obbligatori e fare clic su Salva.

Passaggio 9. (Facoltativo) Per eliminare una voce client VPN nella tabella Impostazioni client VPN, selezionare la casella di controllo della voce, fare clic su Elimina, quindi su Salva

#### Importa client VPN

.

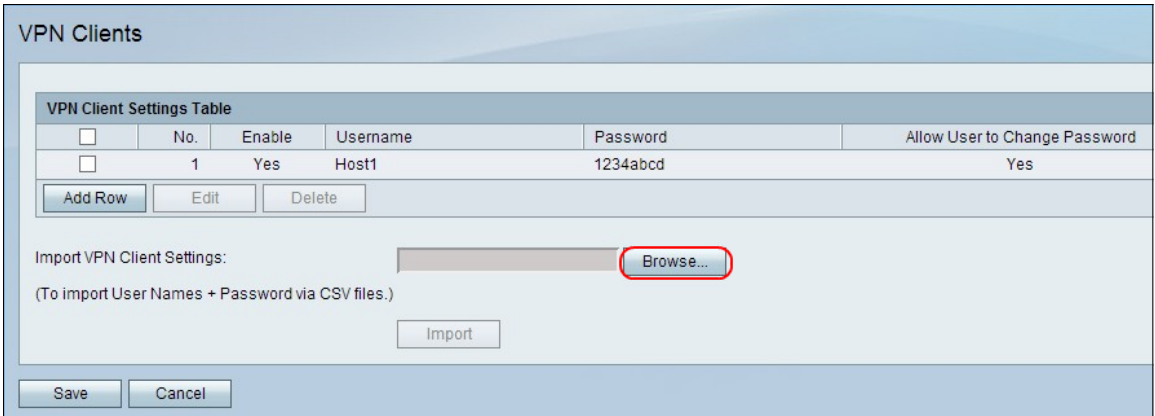

Passaggio 1. Fare clic su Sfoglia nella parte inferiore della pagina per scegliere il file .csv dal sistema corrente.

Passaggio 2. Fare clic su Import per caricare il file.

Passaggio 3. Fare clic su Salva.